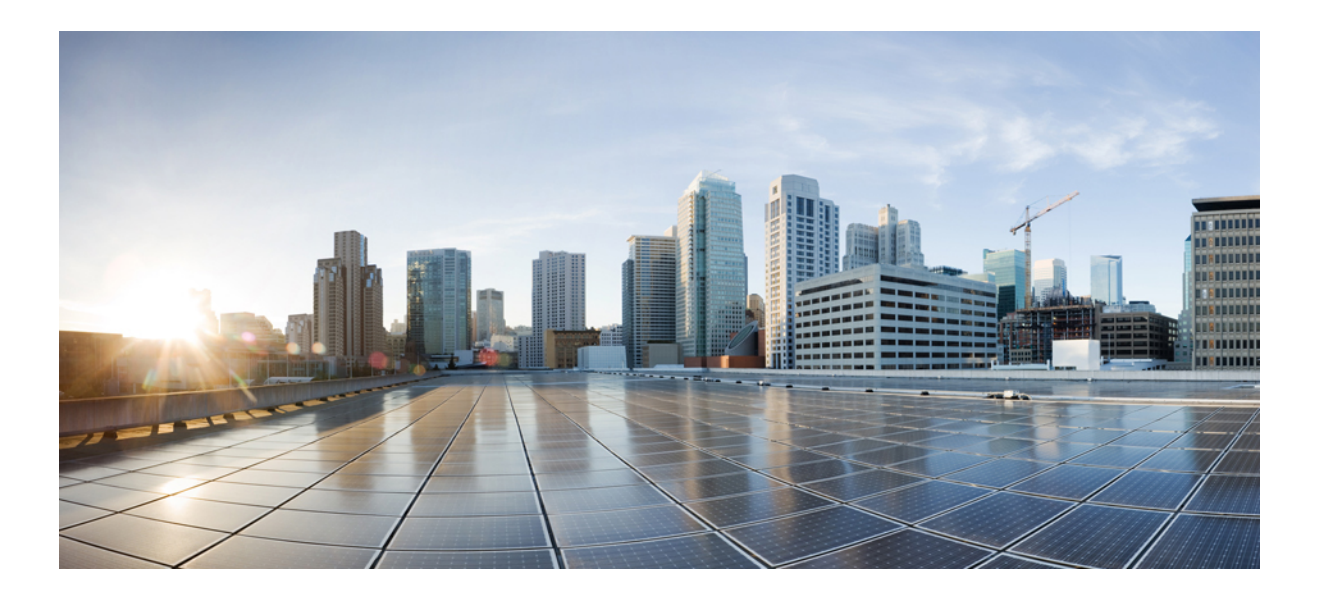

### **Cisco Unified Communications Manager License Count Utility** リリー ス **9.1(1)** の使用

初版:2012 年 10 月 14 日

### シスコシステムズ合同会社

〒107-6227 東京都港区赤坂9-7-1 ミッドタウン・タワー http://www.cisco.com/jp お問い合わせ先:シスコ コンタクトセンター 0120-092-255 (フリーコール、携帯・PHS含む) 電話受付時間:平日 10:00~12:00、13:00~17:00 http://www.cisco.com/jp/go/contactcenter/

【注意】シスコ製品をご使用になる前に、安全上の注意( **www.cisco.com/jp/go/safety\_warning/** ) をご確認ください。本書は、米国シスコ発行ドキュメントの参考和訳です。リンク情報につきま しては、日本語版掲載時点で、英語版にアップデートがあり、リンク先のページが移動**/**変更され ている場合がありますことをご了承ください。あくまでも参考和訳となりますので、正式な内容 については米国サイトのドキュメントを参照ください。また、契約等の記述については、弊社販 売パートナー、または、弊社担当者にご確認ください。

© 2013 Cisco Systems, Inc. All rights reserved.

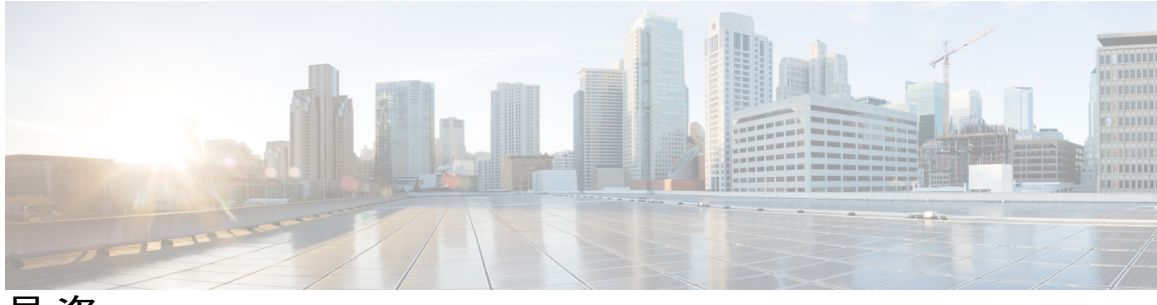

目次

#### [はじめに](#page-4-0) **v**

[目的](#page-4-1) **v** [対象読者](#page-4-2) **v** [マニュアルの構成](#page-4-3) **v** [表記法](#page-5-0) **vi** [マニュアルの入手方法およびテクニカル](#page-7-0) サポート **viii** [シスコ製品のセキュリティ](#page-7-1) **viii**

#### [概要](#page-8-0) **1**

Cisco Unified [Communications](#page-8-1) Manager License Count Utility について **1**

Cisco Unified [Communications](#page-9-0) Manager License Count Utility の機能 **2**

**Cisco Unified [Communications](#page-10-0) Manager License Count Utility** のダウンロード **3**

[システム要件](#page-10-1) **3**

Cisco Unified [Communications](#page-11-0) Manager License Count Utility ソフトウェア パッケージのダ [ウンロード](#page-11-0) **4**

Cisco Unified [Communications](#page-12-0) Manager License Count Utility へのログイン **5**

#### **Unified CM** [サーバの管理](#page-14-0) **7**

Unified CM [サーバの追加](#page-14-1) **7**

Unified CM [サーバのプロパティの表示および変更](#page-15-0) **8**

Unified CM [サーバの削除](#page-16-0) **9**

ライセンス [レポートの生成](#page-16-1) **9**

[[クラスタ\(](#page-16-2)Clusters)] タブ **9**

#### ライセンス [レポートの管理](#page-18-0) **11**

Types of licences [available](#page-18-1) **11**

ライセンス [レポートの更新、表示、印刷、および保存](#page-19-0) **12**

[ライセンス換算ワークシートの操作](#page-20-0) **13**

[ライセンス [レポート\(](#page-21-0)License Report)] タブ **14**

#### [トラブルシューティング](#page-26-0) **19**

Apple Macintosh オペレーティング [システムのダイアログボックスのすべてのフィー](#page-26-1) [ルドをタブで移動できない](#page-26-1) **19**

ログ [ファイルの取得](#page-26-2) **19**

T

<span id="page-4-0"></span>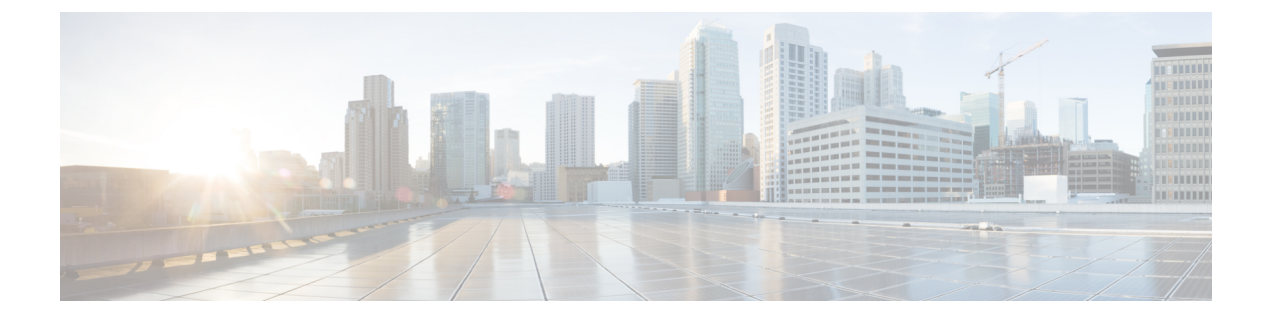

## はじめに

ここでは、このマニュアルの目的、対象読者、構成、および表記法について説明し、関連資料を 入手する方法を示します。

- 目的, v [ページ](#page-4-1)
- [対象読者](#page-4-2), v ページ
- [マニュアルの構成](#page-4-3), v ページ
- [表記法](#page-5-0), vi ページ
- [マニュアルの入手方法およびテクニカル](#page-7-0) サポート, viii ページ
- [シスコ製品のセキュリティ](#page-7-1), viii ページ

### <span id="page-4-2"></span><span id="page-4-1"></span>目的

ここでは、Cisco LicenseCount Utilityのユーザガイドの対象読者、目的、および構成について説明 します。 また、説明や情報の表記に使用される表記法も定義します。

### <span id="page-4-3"></span>対象読者

このマニュアルは、Cisco Unified Communications Manager システムの管理を担当するネットワー ク管理者を対象としています。 このマニュアルを使用するには、テレフォニーおよび IP ネット ワーキング テクノロジーに関する知識が必要です。

### マニュアルの構成

次の表に、このマニュアルの構成を示します。

T

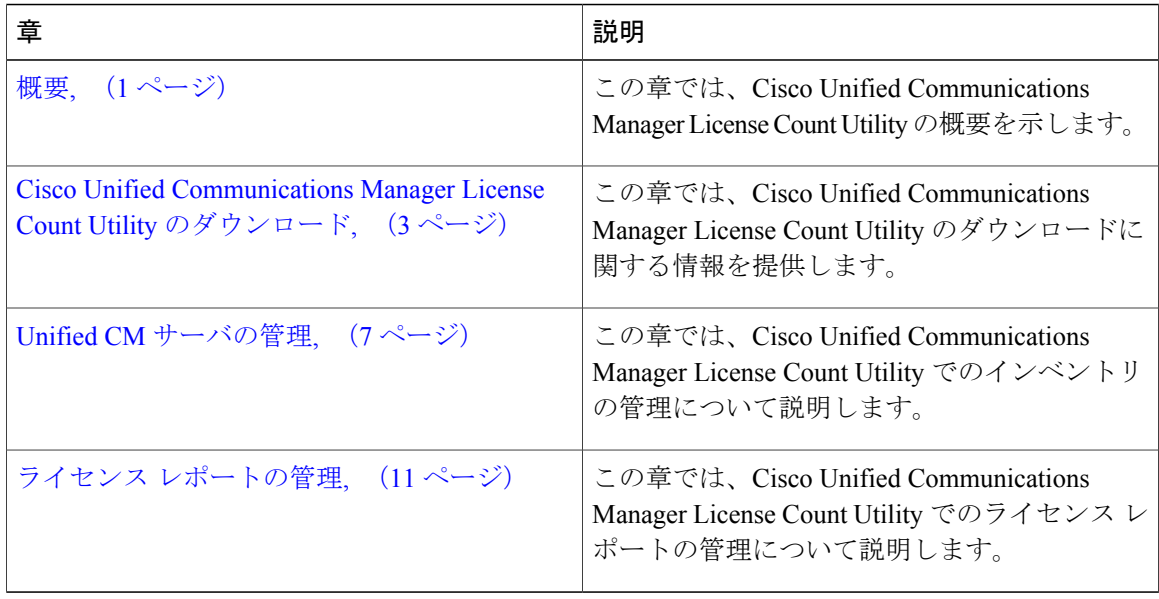

# <span id="page-5-0"></span>表記法

このマニュアルでは、次の表記法を使用しています。

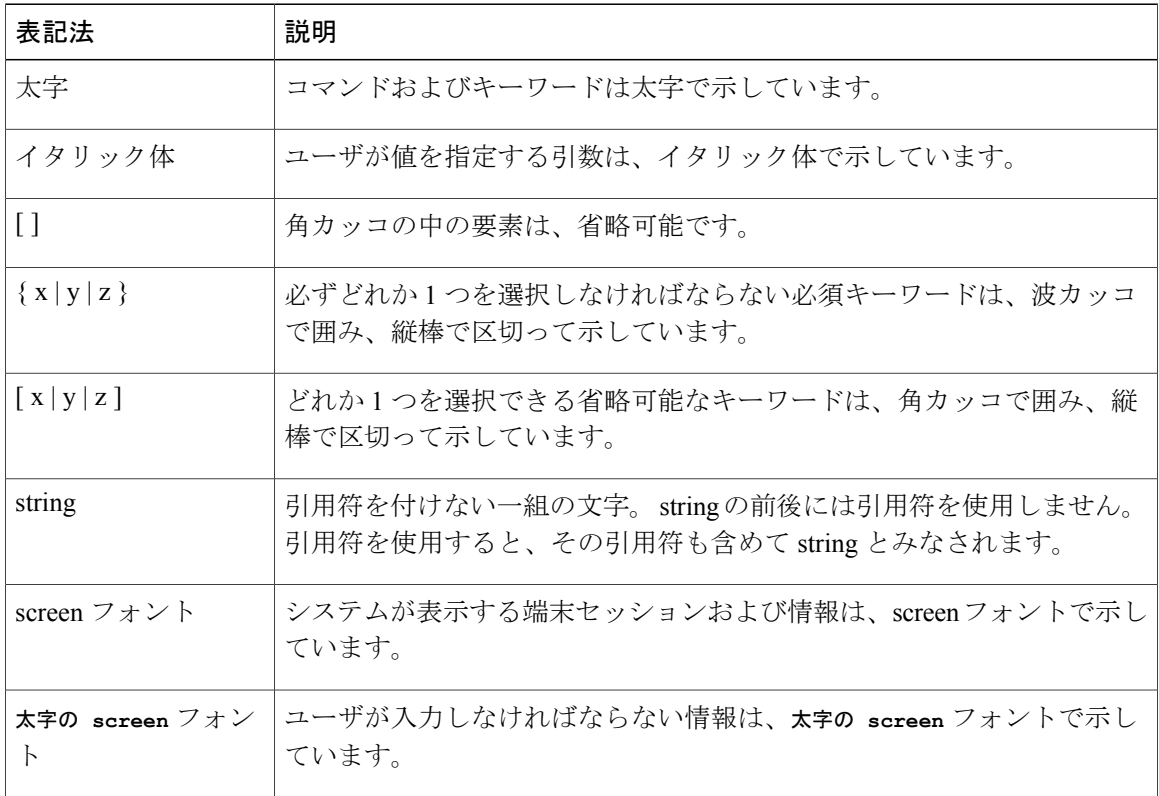

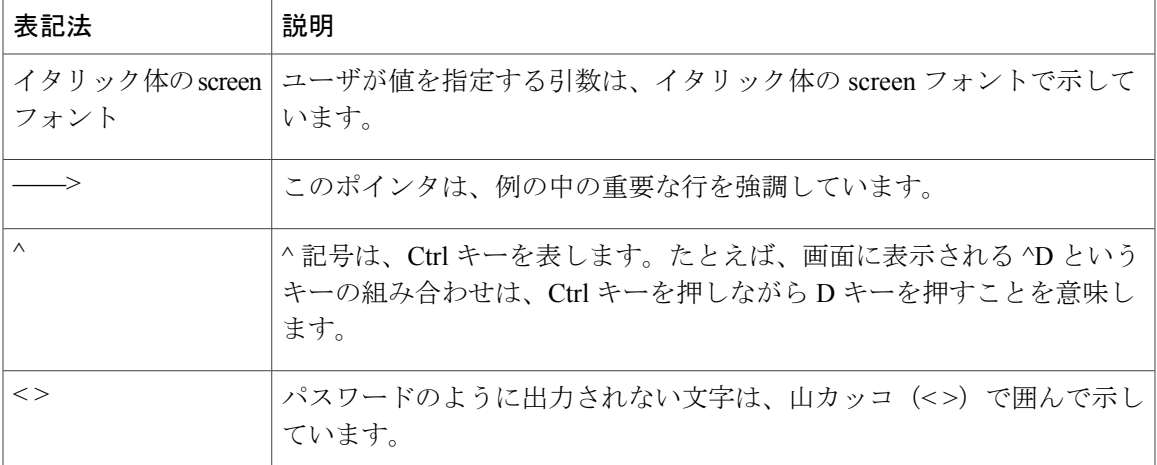

(注) は、次のように表しています。

(注) 「注釈」です。 役立つ情報や、このマニュアル以外の参照資料などを紹介しています。

ワンポイント アドバイスは、次のように表しています。

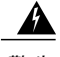

警告 「時間の節約に役立つ操作」です。 記述されている操作を実行すると時間を節約できます。

ヒントは、次のように表しています。

ヒント 役立つ「ヒント」の意味です。

注意は、次のように表しています。

<u>/i\</u>

「要注意」の意味です。 機器の損傷またはデータ損失を予防するための注意事項が記述され ています。 注意

警告は、次のように表しています。

警告

「危険」の意味です。 人身事故を予防するための注意事項が記述されています。 機器の取り 扱い作業を行うときは、電気回路の危険性に注意し、一般的な事故防止対策に留意してくださ い。

## <span id="page-7-0"></span>マニュアルの入手方法およびテクニカル サポート

マニュアルの入手方法、テクニカル サポート、その他の有用な情報について、次の URL で、毎 月更新される『*What's New in Cisco Product Documentation*』を参照してください。シスコの新規お よび改訂版の技術マニュアルの一覧も示されています。

<http://www.cisco.com/en/US/docs/general/whatsnew/whatsnew.html>

『*What's New in Cisco Product Documentation*』は RSS フィードとして購読できます。また、リー ダー アプリケーションを使用してコンテンツがデスクトップに直接配信されるように設定するこ ともできます。RSSフィードは無料のサービスです。シスコは現在、RSSバージョン2.0をサポー トしています。

### <span id="page-7-1"></span>シスコ製品のセキュリティ

本製品には暗号化機能が備わっており、輸入、輸出、配布および使用に適用される米国および他 の国での法律を順守するものとします。 シスコの暗号化製品を譲渡された第三者は、その暗号化 技術の輸入、輸出、配布、および使用を許可されたわけではありません。 輸入業者、輸出業者、 販売業者、およびユーザは、米国および他の国での法律を順守する責任があります。本製品を使 用するにあたっては、関係法令の順守に同意する必要があります。 米国および他の国の法律を順 守できない場合は、 本製品を至急送り返してください。

米国の輸出規制の詳細については、[http://www.access.gpo.gov/bis/ear/ear\\_data.html](http://www.access.gpo.gov/bis/ear/ear_data.html)で参照できます。

<span id="page-8-2"></span><span id="page-8-0"></span>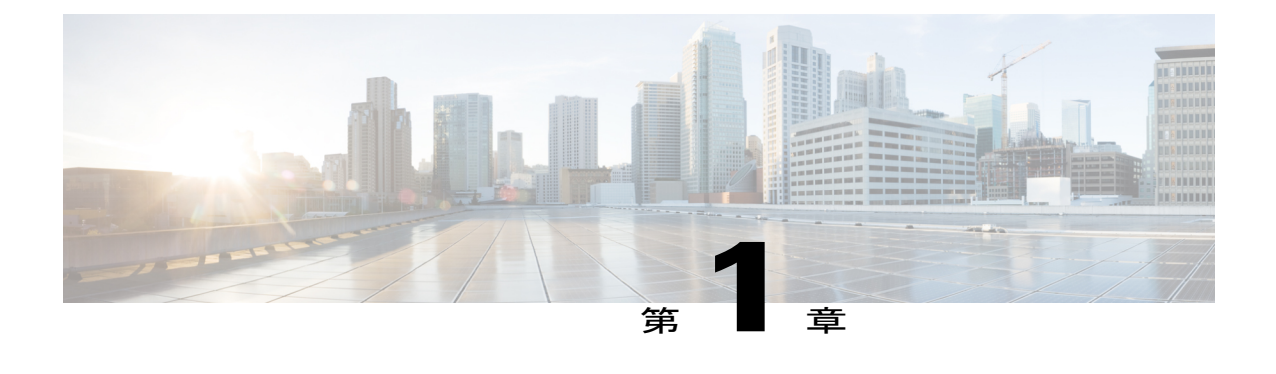

### 概要

この章では、Cisco Unified Communications Manager License Count Utility の概要情報を提供します。

- Cisco Unified [Communications](#page-8-1) Manager License Count Utility について, 1 ページ
- Cisco Unified [Communications](#page-9-0) Manager License Count Utility の機能、2 ページ

# <span id="page-8-1"></span>**Cisco Unified Communications Manager License Count Utility** について

Cisco Unified Communications Manager License Count Utility は、Device License Unit(DLU)ライセ ンス タイプから User Connect License(UCL)ライセンス タイプに移行する際に役立つ、デスク トップ ベースのアプリケーションです。 Cisco License Count Utility は、シスコ ライセンスが必要 な Cisco Unified Communications Manager デバイスに使用されます。 シスコ デバイスを新規に導入 するか、またはアップグレードした場合には、そのデバイスを登録し、製品認証キー (PAK)を 指定してシスコからライセンスを取得する必要があります。

このアプリケーションは外部インターフェイスを提供して、中央から次のライセンス タスクを実 行できるようにします。

- Cisco UnifiedCommunications ManagerRelease 5.x以降で、ライセンスの使用状況についてネッ トワーク全体で確認できるようにします。
- Cisco Unified Communications Manager Release 9.0 以降への移行計画を支援します。

Cisco Unified Communications Manager Release 9.0 にアップグレードする前に、Cisco Unified Communications Manager License Count Utility の最新バージョンをダウンロードして実行します。 このユーティリティは、利用可能な DLU を Unified CM クラスタに列挙し、システムの状態を変 更せずに必要な対応する UCL を提案します。

## <span id="page-9-0"></span>**Cisco Unified Communications Manager License Count Utility** の機能

Cisco Unified Communications Manager License Count Utility には、以下の機能が備わっています。

- 直観的で使いやすい GUI。
- 導入したライセンス済みデバイスの最新のインベントリを維持できます。
- Cisco Unified Communications Manager Release 9.0 以降への移行計画を支援します。

<span id="page-10-2"></span><span id="page-10-0"></span>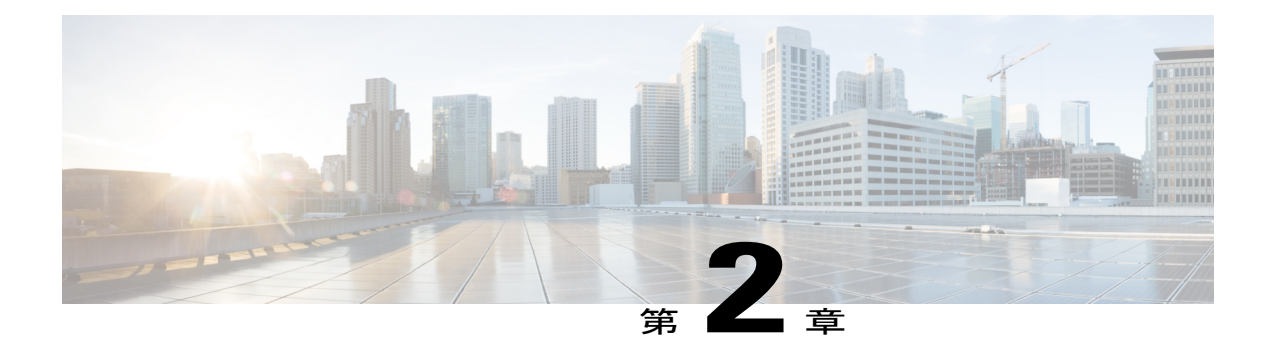

# **Cisco Unified Communications Manager License Count Utility** のダウンロード

ここでは、Cisco Unified Communications Manager License Count Utility のダウンロードおよびログ インに関する情報を提供します。 次の項で構成されています。

- [システム要件](#page-10-1), 3 ページ
- Cisco Unified Communications Manager License Count Utility ソフトウェア [パッケージのダウン](#page-11-0) [ロード](#page-11-0), 4 ページ
- Cisco Unified [Communications](#page-12-0) Manager License Count Utility へのログイン, 5 ページ

### <span id="page-10-1"></span>システム要件

次の表に、Cisco License Count Utility ワークステーションのソフトウェア要件およびハードウェア 要件を示します。

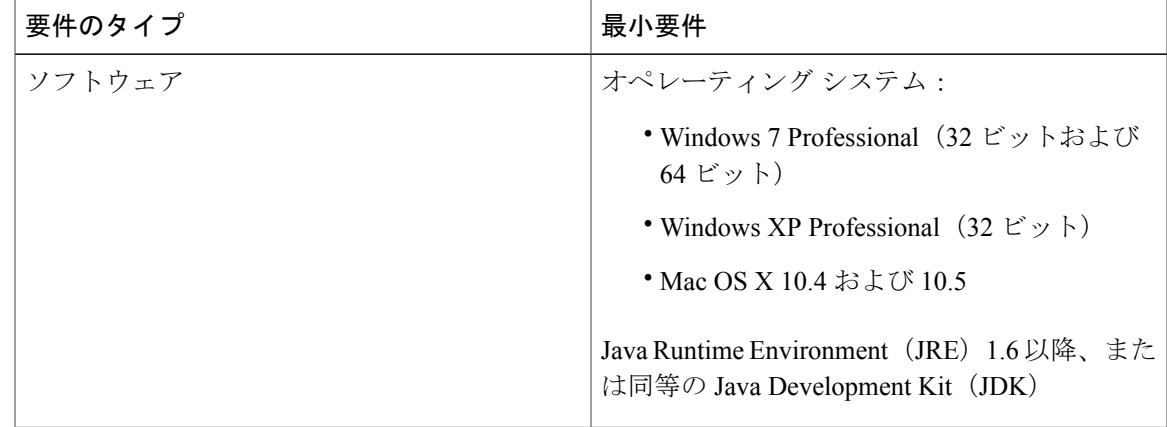

表 **1**: クライアント ワークステーションのソフトウェア要件

## <span id="page-11-1"></span><span id="page-11-0"></span>**Cisco Unified Communications Manager License Count Utility** ソフトウェア パッケージのダウンロード

ワーク ステーションに Cisco Unified Communications Manager License Count Utility ソフトウェア パッケージをダウンロードできます。

#### はじめる前に

- Cisco.comにCisco.comのユーザ名とパスワードを使用してサインインしてから、ソフトウェ アをダウンロードすることが必要です。
- Cisco Unified Communications Manager License Count Utility は無料です。 ダウンロード、イン ストール、および使用に料金がかかりません。

#### 手順

- ステップ **1** 適切なサーバ ホストまたはクライアント ワークステーションから、[http://www.cisco.com/cisco/](http://www.cisco.com/cisco/software/navigator.html) [software/navigator.html](http://www.cisco.com/cisco/software/navigator.html) にアクセスします。
- ステップ **2** [ソフトウェアのダウンロード(Download Software)] ページで、次の手順に従います。
	- a) [製品 (Products) ] を選択します。
	- b) 次のボックスで、[Voice and Unified Communications] を選択します。
	- c) 以降に表示される各ボックスで、[IP テレフォニー(IP Telephony)] > [ユニファイド コミュニ ケーションプラットフォーム(UnifiedCommunicationsPlatform)] > [Cisco UnifiedCommunications Manager (Call Manager)] > [Cisco Unified Communications Manager Version 8.6] の順序で選択しま す。
	- d) [Unified Communications Manager] > [Call Manager] > [Cisco Unity Connection Utilities] を選択しま す。
	- e) UCTZipファイルの横にある[ダウンロード(Download) 1ボタンをクリックして、選択したリ リースについての詳細情報が表示されるウィンドウを起動し、[ダウンロードカート (Download Cart)] に追加します。
- ステップ **3** ソフトウェアおよびイメージの情報が正しいことを確認し、[ダウンロードを続行(Proceed With Download)] をクリックします。
- ステップ **4** [ユーザの詳細(User Details)]セクションに適切な情報を入力し、[同意する(Accept)]をクリッ クして条件に同意します。
- ステップ5 Cisco End User License Agreement を読み、[同意する (Agree) 1をクリックします。
- ステップ **6** 適切な Java ダウンロード オプションを選択します。
- ステップ **7** ホストまたはワーク ステーションに Cisco Unified Communications Manager License Count Utility の ZIP ファイルをダウンロードし、保存します。
- ステップ **8** ホストまたはワークステーションで保存したファイルの場所に移動し、ファイルをローカル ドラ イブまたはローカル ディスクに解凍します。

## <span id="page-12-1"></span><span id="page-12-0"></span>**Cisco Unified Communications Manager License Count Utility** へのログイン

Cisco Unified Communications Manager License Count Utility にログインするには、次の手順を使用し ます。 Cisco Unified Communications Manager License Count Utility にログインした後、Unified CM サーバを追加し、ライセンス レポートを生成できます。

はじめる前に

• Cisco Unified Communications Manager License Count Utility アプリケーションをダウンロード したことを確認します。

#### Ú

まだインストールしていない DLU があり、それらを移行に組み込む場合は、ライセンス レ ポートを作成する前にシステムにインストールします。 これにより、利用可能なライセンス を正確に評価できます。 重要

Ú

Cisco Unified Communications Manager Release 9.0(またはそれ以降)にアップグレードした後 は、DLU をインストールできません。 現在インストールされている DLU を使用するには、 アップグレードする前に Cisco Unified Communications Manager サーバにインストールします。 重要

#### 手順

- ステップ **1** zip ファイルの内容を抽出したら、License Count Utility アプリケーションをダブルクリックしま す。 [パスワードの作成 (Create Password) ] ダイアログボックスが表示されます。
- ステップ **2** パスワードを入力します。
- ステップ **3** パスワードを再入力します。
- ステップ **4** 詳細を保存してログオンするには、[送信(Submit)] をクリックします。

 $\mathbf I$ 

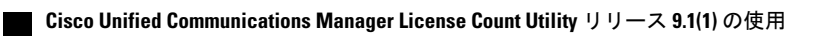

<span id="page-14-2"></span><span id="page-14-0"></span>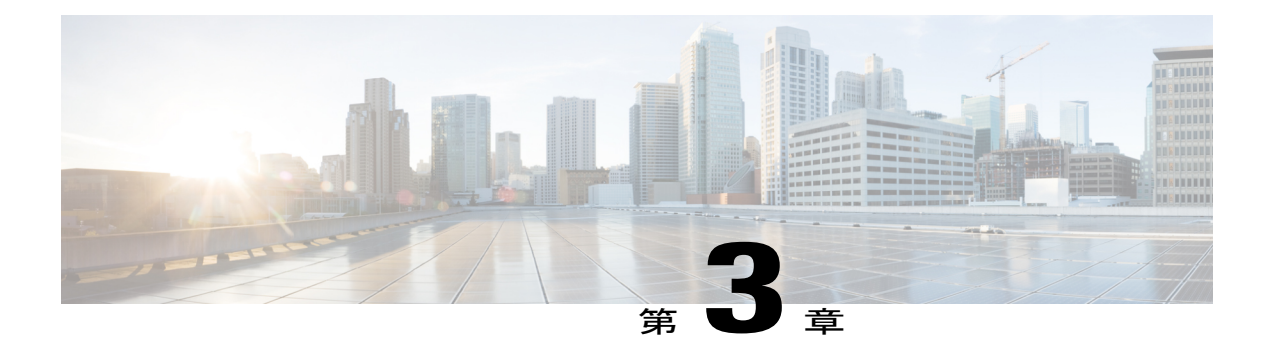

## **Unified CM** サーバの管理

ここでは、Cisco Unified Communications Manager License Count Utility でのインベントリの管理に ついて説明します。 次の項で構成されています。

- Unified CM [サーバの追加](#page-14-1), 7 ページ
- Unified CM [サーバのプロパティの表示および変更](#page-15-0), 8 ページ
- Unified CM [サーバの削除](#page-16-0) 9 ページ
- ライセンス [レポートの生成](#page-16-1), 9 ページ
- [[クラスタ\(](#page-16-2)Clusters)] タブ, 9 ページ

### <span id="page-14-3"></span><span id="page-14-1"></span>**Unified CM** サーバの追加

ライセンス レポートを要求する前に、Cisco Unified Communications Manager License Count Utility インベントリに Cisco Unified Communications Manager サーバを追加する必要があります。

はじめる前に

- Unified CM サーバが適切にインストールされ、構成されていることを確認します。
- Unified CM サーバの管理者ユーザを設定します。

#### 手順

- ステップ **1** [クラスタ(Clusters)] タブの [追加(Add)] をクリックします。 [Cisco Unified CM サーバの追加(Add Cisco Unified CM Server)] ダイアログボックスが表示され ます。
- ステップ **2** 次の表で説明されている情報を入力します。

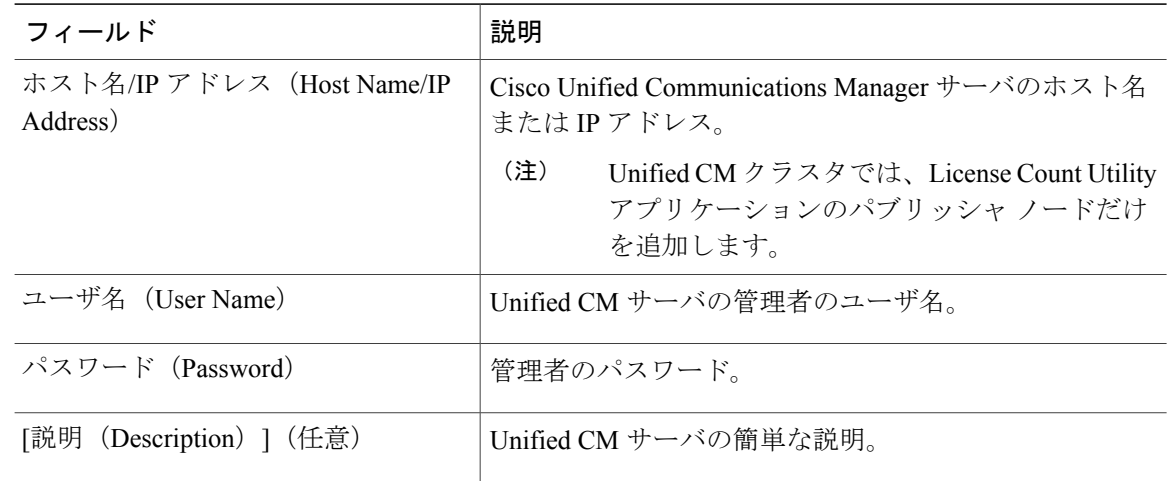

- ステップ **3** (任意)Unified CM サーバに接続できることを確認するには、[テスト接続(Test Connection)] を クリックします。
- ステップ **4** [OK] をクリックして、詳細を保存し Unified CM サーバを追加します。 [警告 - セキュリティ(Warning - Security)] ダイアログボックスが Unified CM サーバを初めて追 加すると表示されます。
- <span id="page-15-0"></span>ステップ **5** [この発行者からのコンテンツを常に信頼する(Always Trust Content from This Publisher)] チェッ クボックスをオンにし、[はい(Yes)] をクリックします。

## <span id="page-15-1"></span>**Unified CM** サーバのプロパティの表示および変更

UnifiedCMのプロパティを表示および変更するには、[編集(Edit)]ダイアログボックスを使用で きます。 次の操作を実行できます。

- ユーザ名、パスワード、および説明を変更する。
- Unified CM サーバへの接続をテストする。

#### 手順

- ステップ **1** [クラスタ(Clusters)] タブで、Unified CM サーバを選択します。
- ステップ **2** テーブル内の Unified CM レコードをダブルクリックするか、[編集(Edit)] をクリックします。 [編集(Edit)] ダイアログボックスが表示されます。
- ステップ **3** 必要な情報を変更します。
- ステップ **4** [OK] をクリックして変更を保存します。

### <span id="page-16-0"></span>**Unified CM** サーバの削除

Cisco Unified Communications Manager License Count Utility から Unified CM サーバを削除するには、 この手順を使用します。

#### 手順

- ステップ **1** [クラスタ(Clusters)] タブで、削除する Unified CM サーバを選択します。 複数の Unified CM サーバを削除するには、Ctrl キーを押しながら、テーブル内の対応する行をク リックします。
- ステップ **2** Unified CM サーバを削除するには、[削除(Delete)] をクリックします。 確認メッセージが表示されます。
- <span id="page-16-1"></span>ステップ **3** [削除(Delete)] をクリックして、Unified CM サーバを削除します。

### ライセンス レポートの生成

ライセンス レポートを生成し、表示して、インベントリのライセンス情報を監視およびトラッキ ングできます。

はじめる前に

インベントリに大量のデバイスがある場合は、レポートの生成に時間がかかることがあります。

#### 手順

- ステップ1 [クラスタ (Clusters) ]タブで、ライセンスレポートに含める Cisco Unified Communications Manager サーバに対する [レポートに含める(Include in Report)] チェックボックスをオンにします。
- <span id="page-16-2"></span>ステップ **2** 新しいレポートを生成する場合は [レポートの作成(Generate Report)] をクリックします。

## **[**クラスタ(**Clusters**)**]** タブ

次の表では、[クラスタ(Clusters)] タブの設定について説明します。

#### 表 **2**: **[**クラスタ(**Clusters**)**]** タブの設定

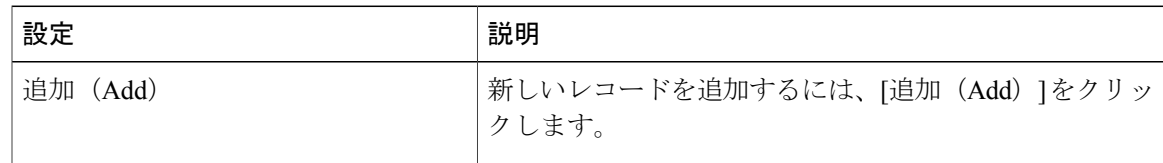

T

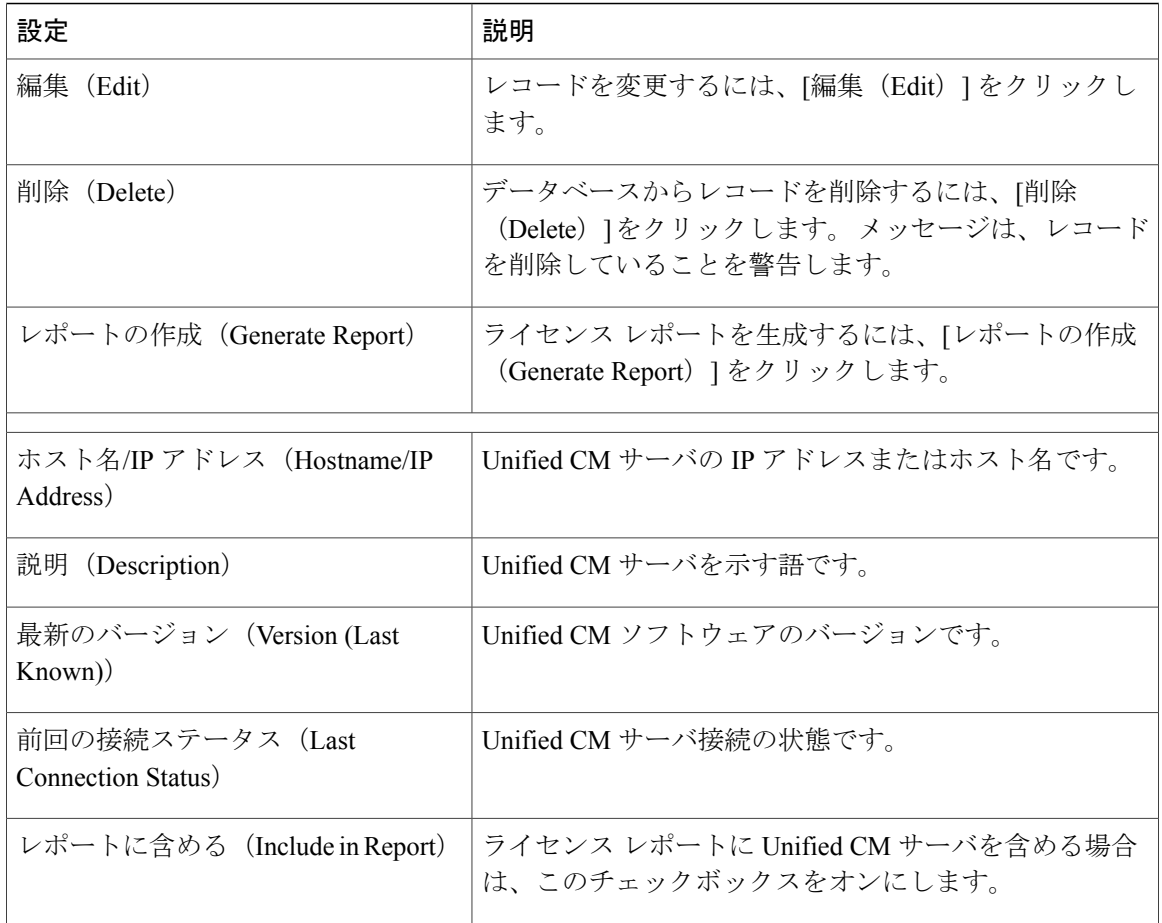

<span id="page-18-2"></span><span id="page-18-0"></span>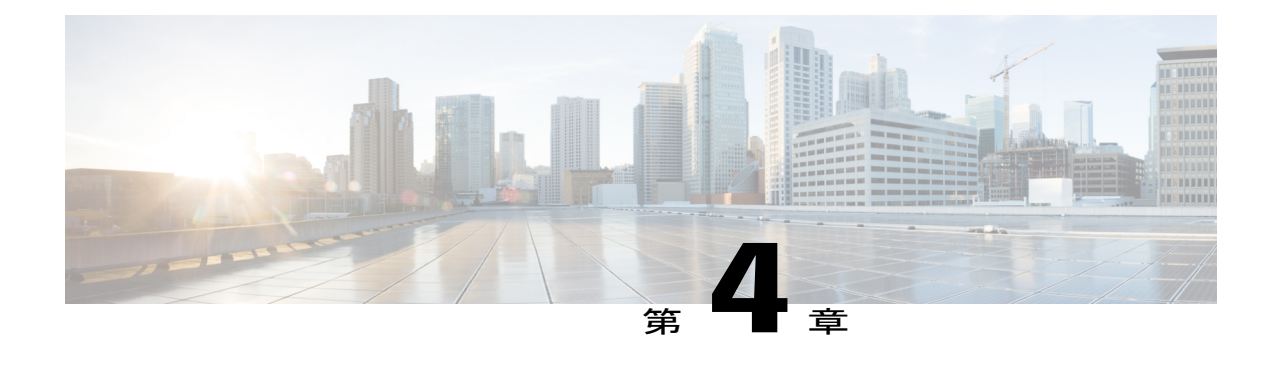

# ライセンス レポートの管理

Cisco Unified Communications Manager License Count Utility は、Cisco Unified Communications Manager デバイスのライセンス情報を監視およびトラッキングするのに使用できる、ライセンス レポー トを提供します。ライセンスレポートはプレーンテキスト形式で表示され、[ライセンスレポー ト (License Report) ]タブでのみ表示できます。ライセンスレポートを保存またはエクスポート することもできます。

- ここでは、次の内容について説明します。
- Types of licences [available,](#page-18-1) 11 page
- ライセンス [レポートの更新、表示、印刷、および保存](#page-19-0), 12 ページ
- [ライセンス換算ワークシートの操作](#page-20-0), 13 ページ
- [ライセンス [レポート\(](#page-21-0)License Report)] タブ, 14 ページ

### <span id="page-18-1"></span>**Types of licences available**

The table below describes the different type of licenses that are available.

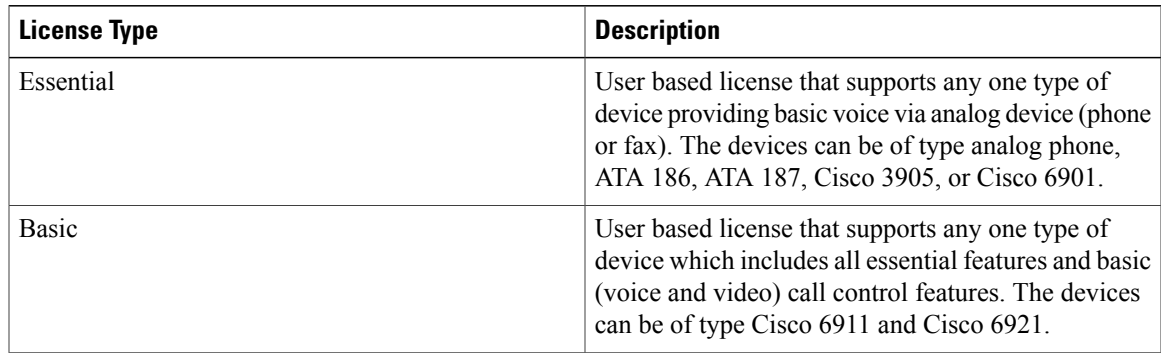

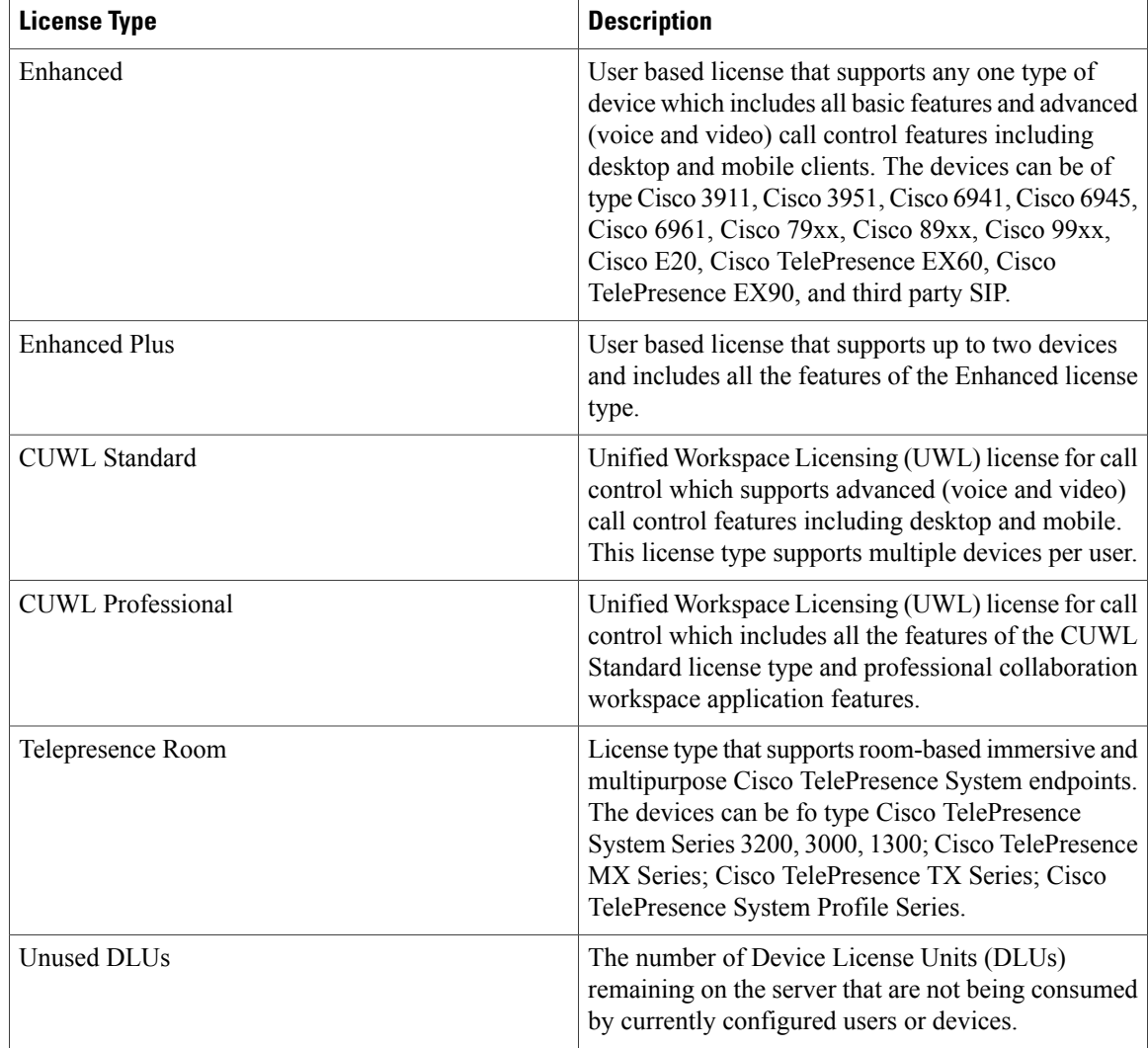

# <span id="page-19-1"></span><span id="page-19-0"></span>ライセンス レポートの更新、表示、印刷、および保存

ライセンス レポートを作成し、表示して、Unified CM デバイスのライセンス情報を監視およびト ラッキングできます。

はじめる前に インベントリに大量のデバイスがある場合は、レポートの生成に時間がかかることがあります。

#### 手順

ステップ **1** すでに生成されたライセンス レポートを表示するには、[ライセンス レポート(License Report)] タブをクリックします。

各 Unified CM サーバのライセンス使用状況が表示されます。

- ステップ **2** 既存のライセンス レポートを再生成するには、[レポートの更新(Refresh Report)] をクリックし ます。
- ステップ **3** 必要に応じて、このダイアログボックスで他のタスクを実行します。
	- a) レポートを印刷するには、[印刷 (Print) ]をクリックします。プリンタオプションを設定し、 [印刷(Print)] をクリックします。
	- b) レポートをエクスポートするには、[名前を付けて保存(Save As)] をクリックします。 保存 するように求められたら、カンマ区切り形式(CSV)でフィルタリングされたデータを保存す るファイル名を入力します。

### <span id="page-20-1"></span><span id="page-20-0"></span>ライセンス換算ワークシートの操作

[クラスタ(Clusters)] タブで Unified CM サーバのライセンス レポートを生成すると、Licence Count Utility は Unified CM クラスタ内の使用可能な DLU を列挙し、システムの状態を変更せず に、[ライセンス レポート(License Report)] タブに必要な対応する UCL を提案します。

その後で、ライセンス換算ワークシートを使用して、利用可能な Device License Units (DLU) を アップグレードし、使用するためのシナリオを計算できます。 推奨されるライセンス数を User Connect Licenses(UCL)または Cisco Unified Workplace Licenses(CUWL)として表示するには、 [推奨モード (Recommendation Mode) ]ドロップダウン リストから対応するオプションを選択し ます。 新しいライセンス数を入力するか、各ライセンス タイプのステッパー ボタンをクリック して、アップグレード シナリオを計算できます。

アップデートライセンス数を計算した後で、[コンプライアンスチェックの実行(RunCompliance Check)]をクリックして、計算を検証できます。このコンプライアンスチェック機能では、既存 のライセンス数がアップグレード シナリオに対して十分かどうかを計算します。

[推奨される数の調整 (+/-) (Adjust Recommended Count (+/-)) ] 列で、アップグレード シナリオ に必要なライセンス数を追加できます。 既存のライセンスの数がアップグレードのニーズを満た さない場合は、[未使用の DLU の残り (Unused DLU's Remaining) ] フィールドに負の値が表示さ れます。 [未使用の DLU の残り(Unused DLU's Remaining)] フィールドに負の値が表示される場 合にコンプライアンス チェックを実行すると、チェックが失敗します。

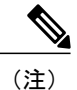

[推奨される数の調整(Adjust Recommended Count)] フィールドの値は、ゼロを下回ることが できません。

#### 手順

- ステップ **1** ライセンス レポートを更新するには、[ライセンス レポート(License Report)] タブの [レポート の更新 (Refresh Report) 1をクリックします。
- ステップ **2** 必要に応じて、このダイアログボックスで他のタスクを実行します。
- a) [推奨モード (Recommendation Mode) ] で CUWL ライセンスを選択した場合は、導入に含める PublicSpace 電話の数を指定して、Cisco Unified Workplace License ではなく User Connect License を割り当てます。
- b) アップグレードシナリオを計算するには、[推奨される数の調整(AdjustRecommendedCount)] の値を入力するか、ステッパー ボタンをクリックします。
- c) [推奨される数の調整(Adjust Recommended Count)] フィールドの値をリセットするには、[値 のリセット(Reset Values)] をクリックします。
- d) コンプライアンスレポートを実行するには、[コンプライアンスチェックの実行(RunCompliance Check)] をクリックします。
- e) ライセンス換算ワークシートを印刷するには、[印刷(Print)] をクリックします。 プリンタ オプションを設定し、[印刷 (Print) ] をクリックします。
- f) ライセンス換算ワークシートをエクスポートするには、[名前を付けて保存(Save As)] をク リックします。保存するように求められたら、カンマ区切り形式 (CSV) でフィルタリングさ れたデータを保存するファイル名を入力します。

## <span id="page-21-0"></span>**[**ライセンス レポート(**License Report**)**]** タブ

次の表では、「ライセンスレポート (License Report) | タブの設定について説明します。

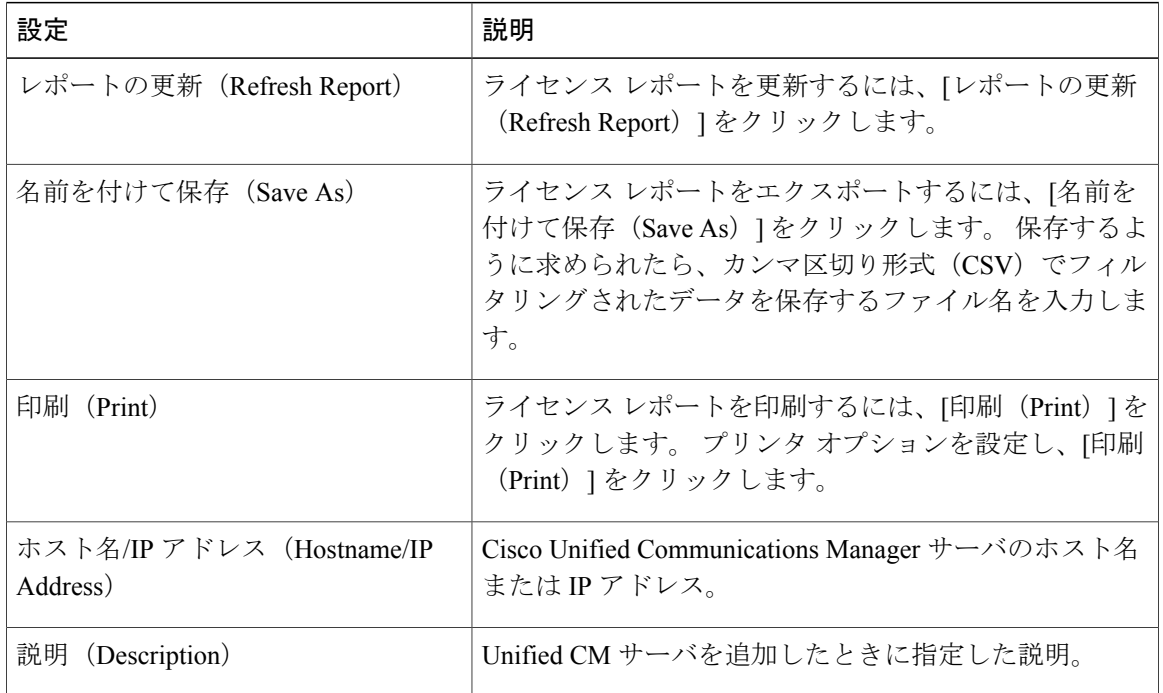

表 **3**: **[**使用状況データに基づくライセンス要件(**License Requirements Based on Usage Data**)**]** セクションの 設定

 $\overline{\phantom{a}}$ 

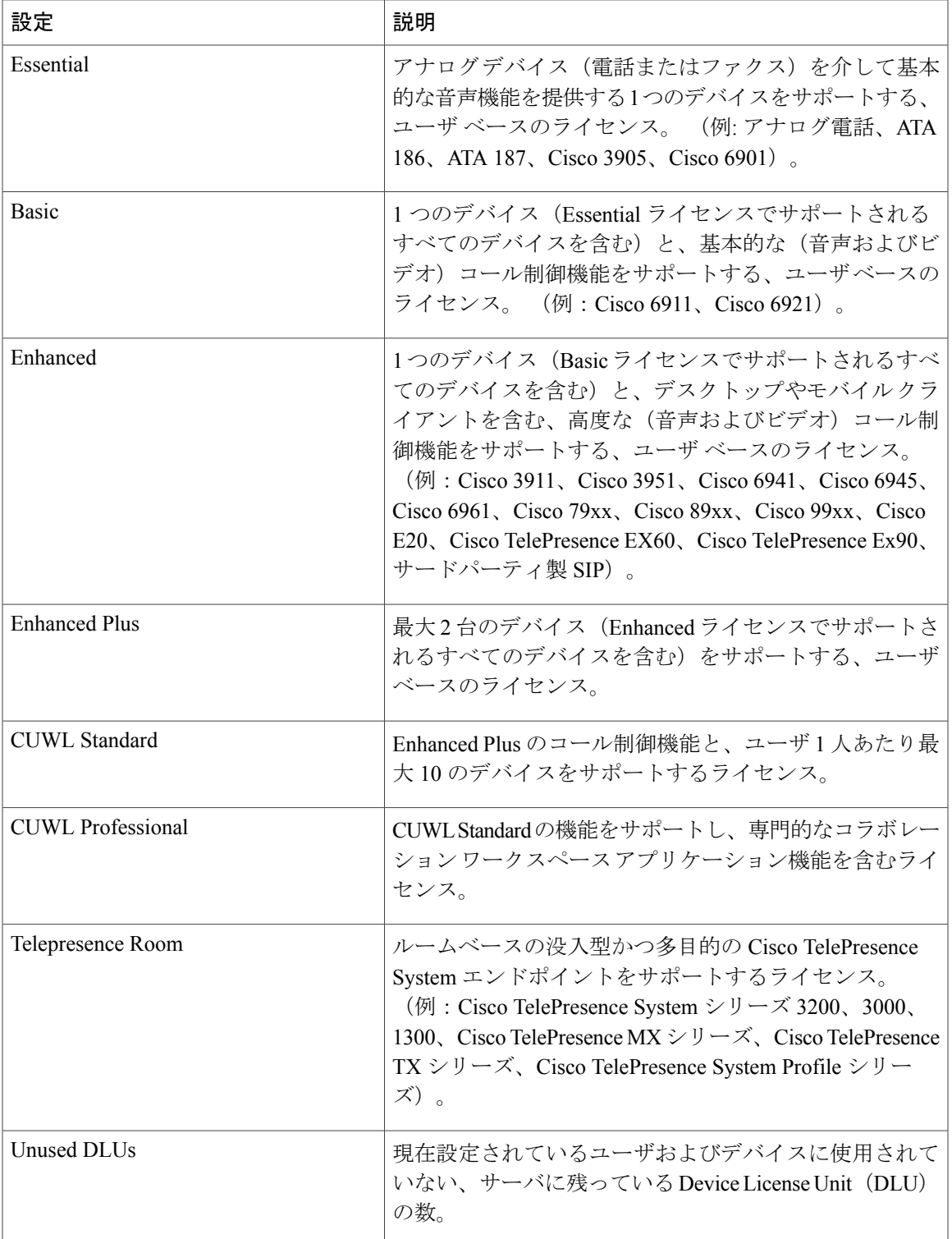

ライセンス換算ワークシートを使用して、利用可能なDevice License Units (DLU)をアップグレー ドし、使用するためのシナリオを計算できます。 お客様がオーダーする必要があるライセンスを 計算するには、最初に推奨モードを選択します。

表 **4**:**[**ライセンス換算ワークシート(**License Conversion Worksheet**)**]** セクションの設定

| 設定                                                 | 説明                                                                                                    |
|----------------------------------------------------|----------------------------------------------------------------------------------------------------|
| 推奨モード (Recommendation<br>Mode)                     | 推奨されるライセンス数を User Connect Licenses (UCL) また<br>は Cisco Unified Workplace Licenses (CUWL) として表示する<br>かどうかを指定します。                                                |
| Public Space 電話 (Public Space<br>Phones)           | Cisco Unified Workplace Licenses (CUWL) ではなく User Connect<br>Licenses (UCL) を割り当てる、Public Space 電話の数を指定し<br>ます。このフィールドは、推奨モードとしてCUWLライセン<br>スを選択した場合にだけ表示されます。 |
| ライセンスのタイプ (License<br>Type)                        | サポートされるライセンス タイプを表示します。                                                                                                    |
| 現在のライセンスの使用状況<br>(Current Licence Usage)           | このレポートに含まれる Unified CM サーバで現在設定されて<br>いるすべてのユーザおよび電話をカバーするのに必要なライセ<br>ンスの最小数。                                                                                  |
| 推奨されるライセンス数<br>(Recommended License Count)         | このレポートに含まれる Unified CM サーバで現在設定されて<br>いるすべてのユーザおよび電話をカバーするのに必要なライセ<br>ンスの推奨数。この列の推奨値は、選択した推奨モードに応<br>じて、CUWL または UCL ライセンスとして表示されます。                           |
| 推奨される数の調整(+/-) (Adjust<br>Recommended Count (+/-)) | ライセンスの推奨数を調整するには、このカラムを使用しま<br>す。ライセンスタイプ間でライセンス数を変えたり、未使用<br>のDLUを消費するようにライセンスを増やすことができます。<br>更新されたライセンス数は、[新しいライセンス数 (New License<br>Count) 1カラムに表示されます。     |
| 新しいライセンス数 (New<br>License Count)                   | [推奨されるライセンス数 (Recommended License Count) 1と、<br>[推奨される数の調整 (Adjust Recommended Count) 1カラムで<br>指定した変更に基づく、特定のライセンス タイプの更新され<br>たライセンス総数。                       |

 $\overline{\phantom{a}}$ 

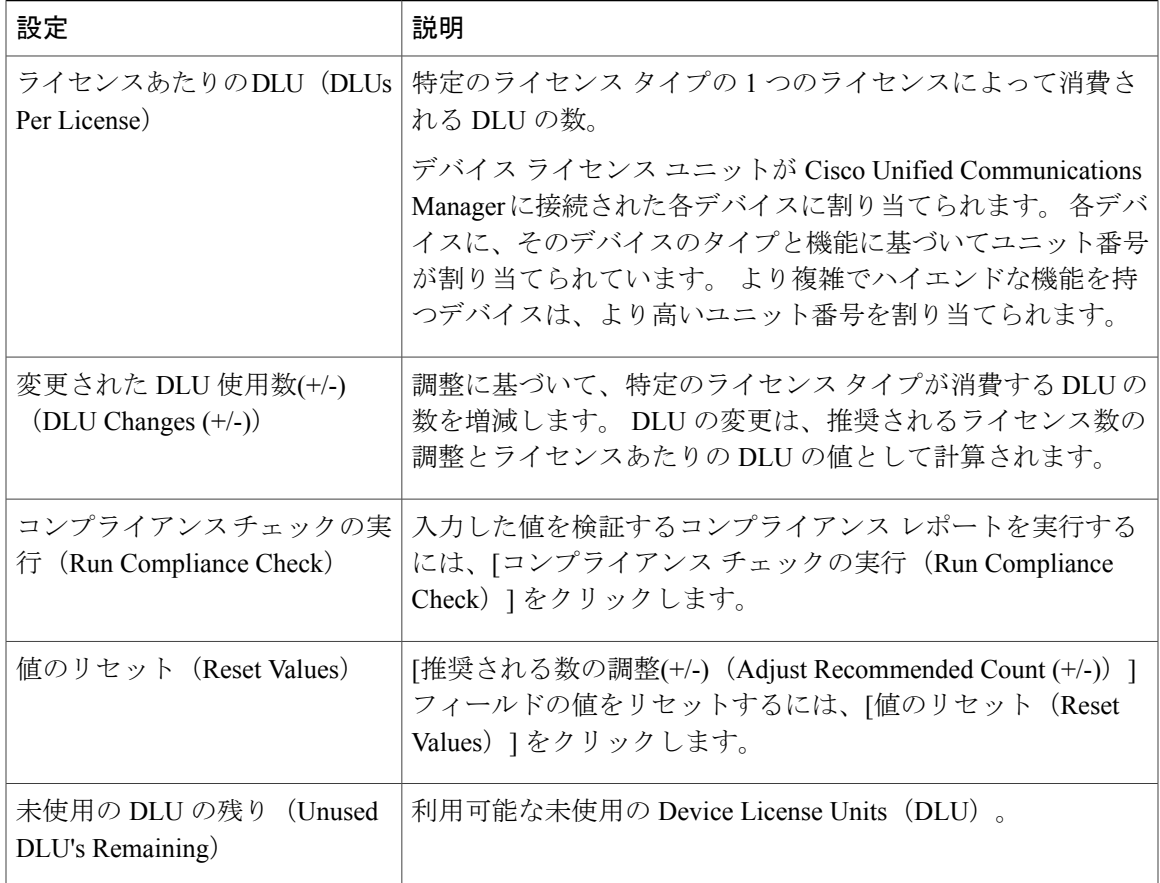

T

<span id="page-26-0"></span>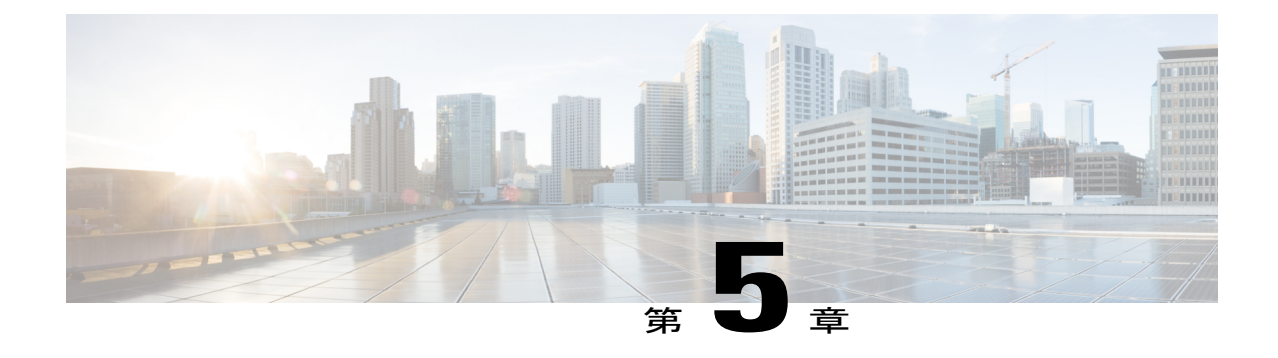

# トラブルシューティング

ここでは、Cisco Unified Communications Manager Licence Count Utility に関するトラブルシューティ ング情報を示します。

- Apple Macintosh オペレーティング [システムのダイアログボックスのすべてのフィールドを](#page-26-1) [タブで移動できない](#page-26-1), 19 ページ
- ログ [ファイルの取得](#page-26-2), 19 ページ

# <span id="page-26-1"></span>**Apple Macintosh** オペレーティングシステムのダイアログ ボックスのすべてのフィールドをタブで移動できない

Macintoshシステムのダイアログボックスの各フィールドをタブで移動できない場合は、Macintosh システムのフル キーボード アクセス機能をオンにする必要があります。

フル キーボード アクセス機能をイネーブルにするには、以下の手順に従ってください。

- **1** Macintosh システムで、[システム環境設定(System Preferences)] を開きます。
- 2 [キーボード (Keyboard)] をクリックします。
- **3** [キーボード ショートカット(Keyboard Shortcuts)] タブをクリックします。
- **4** [フルキーボードアクセス(Full keyboard access)]オプションで、[すべてのコントロール(All Controls)] オプションを選択します。

### <span id="page-26-2"></span>ログ ファイルの取得

次のディレクトリから Cisco Unified Communications Manager Licence Count Utility のログ ファイル を取得できます:

\<userid>\UserCountTool\com\cisco\uct\log4j\

 $\mathbf I$ 

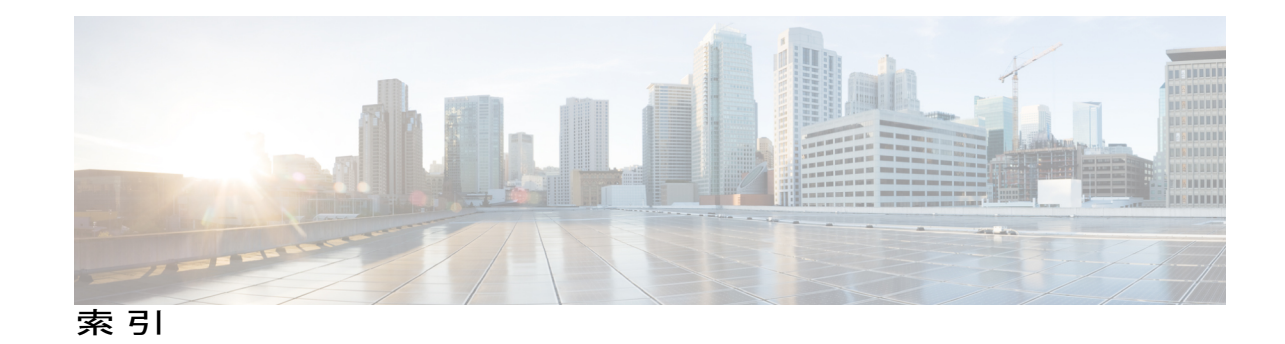

### **C**

Communications Managerサーバのプロパティの表示または 導入前の顧客データの収集 **[4](#page-11-1)** 変更 **[8](#page-15-1)**

### と

### **U**

 $\mathbf I$ 

UCT へのログイン **[5](#page-12-1)** Unified CM サーバの追加 **[7](#page-14-3)**

### ら

ライセンス換算ワークシートの操作 **[13](#page-20-1)** ライセンス レポートの更新、表示、印刷、および保存 **[12](#page-19-1)**

 $\overline{\phantom{a}}$ 

 $\mathbf I$